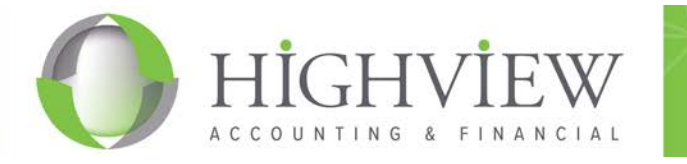

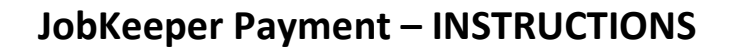

With Victoria's new Stage 4 lockdown restrictions, many more businesses will be eligible to access the JobKeeper Payment. The below explains the steps involved in enrolling and making a claim.

**Firstly, you must check your eligibility.** 

- **Step 1 – Confirm your business is eligible –** see details [here.](https://www.ato.gov.au/General/JobKeeper-Payment/Employers/Eligible-employers/)
- **Step 2 – Confirm which of your employees are eligible –** see details [here.](https://www.ato.gov.au/general/jobkeeper-payment/employees/eligible-employees/)
- **Step 3 – Confirm if you have any eligible business participants:**
	- For Sole Trader see detail[s here.](https://www.ato.gov.au/General/JobKeeper-Payment/Sole-traders/)
	- For Partnerships, Trusts & Companies see details [here.](https://www.ato.gov.au/General/JobKeeper-Payment/Partnerships,-trusts-and-companies/)

You can also access Highview's our handy simplified Fact Sheets [here.](https://www.highview.com.au/fact-sheets-on-the-jobkeeper-payment/)

**You've determined you are eligible, GREAT! What now?**

- **Step 1 – Enrol** your business.
- **Step 2 – Identify** your eligible employees and business participant (if any).
- (NOTE: If claiming for August, step 1 & 2 must be completed by  $31^{st}$  August 2020)
- **Step 3 – Declare** your turnover for the month and your projected turnover for next month

## **ENROL YOUR BUSINESS**

- Step 1 Log into your Business Portal (if Partnership, Trust of Company) or MYGOV (if Sole Trader).
- Step 2 Access the COVID-19 JobKeeper section on the Portal/MYGOV.
- $Step 3 Click the 'Enrol' button.$

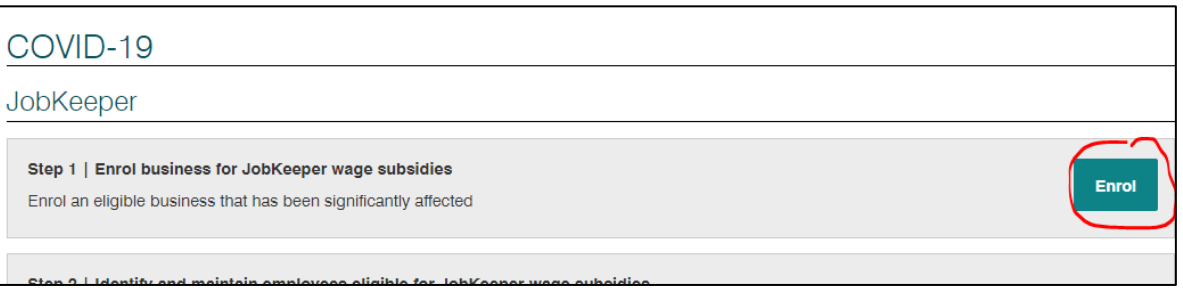

- Step 4 Fill in the questions relating to eligibility requirements:
	- Are you a Charity or Not-for profit organization (Yes/No)
	- Does your turnover exceed \$1 billion per annum (Yes/No)
	- Which month have you experienced or likely to experience a drop-in turnover of 30% or more (Select Month)
	- Confirm your income has fallen or is likely to fall by 30% or more (Yes/No)
	- Are you intending on registering an eligible business participant?
	- Provide bank details for subsidy to be paid into
	- Provide contact details
	- Tick declaration box and submit

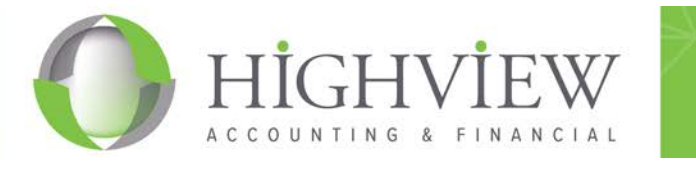

# **IDENTIFY YOUR ELIGIBLE EMPLOYEES**

Step 1 – Ensure you have a signed copy of each employees Signed Declaration – forms can be found [here.](https://www.ato.gov.au/assets/0/104/300/387/d1aab7f2-fbe8-44b8-9ec1-4885ded1088e.pdf) Step 2 – This step will differ depending if you are registered and lodging Single Touch Payroll.

#### **IF REGISTERED FOR SINGLE TOUCH PAYROLL**

If lodging STP pay runs each week to the ATO, you are required to notify the ATO of each employee's JobKeeper start date. This is done in your payroll software and goes to the ATO the next time you lodge an STP event. Below are some helpful links on how to do this, depending on your software.

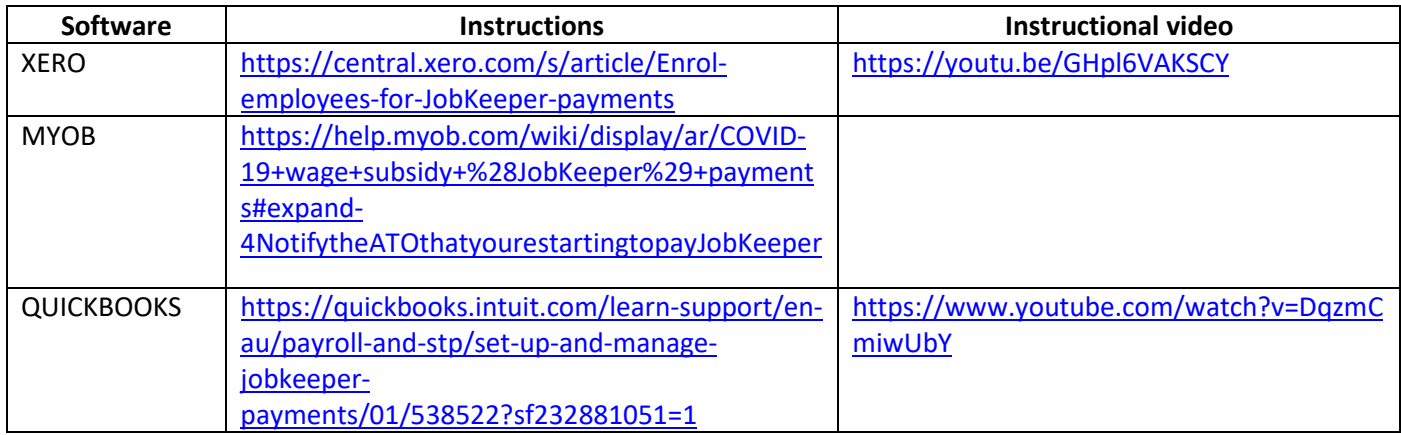

#### **IF NOT REGISTERED FOR SINGLE TOUCH PAYROLL**

If you have not been lodging via Single Touch Payroll you are required to manually input each of your employees details directly to the ATO online.

Step 1 – Log into your Business Portal (if Partnership, Trust of Company) or MYGOV (if Sole Trader).

- Step 2 Access the COVID-19 JobKeeper section on the Portal/MYGOV.
- Step  $3$  Click the 'Identify' button.

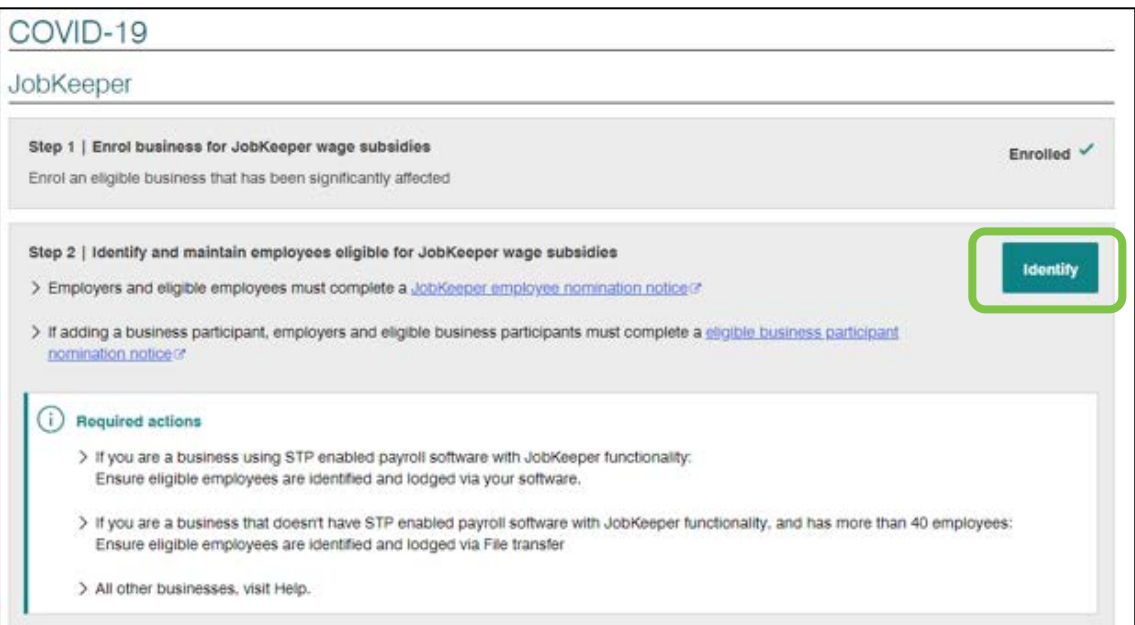

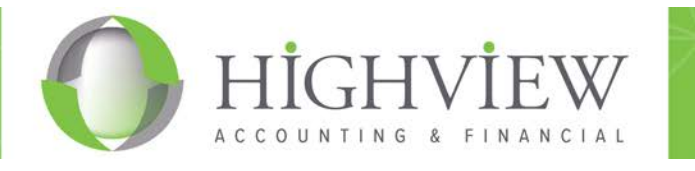

# Step 4 – Here you will get a reminder note about Employer & Employee eligibility, the Nomination Notice, etc. Simple click 'Next'.

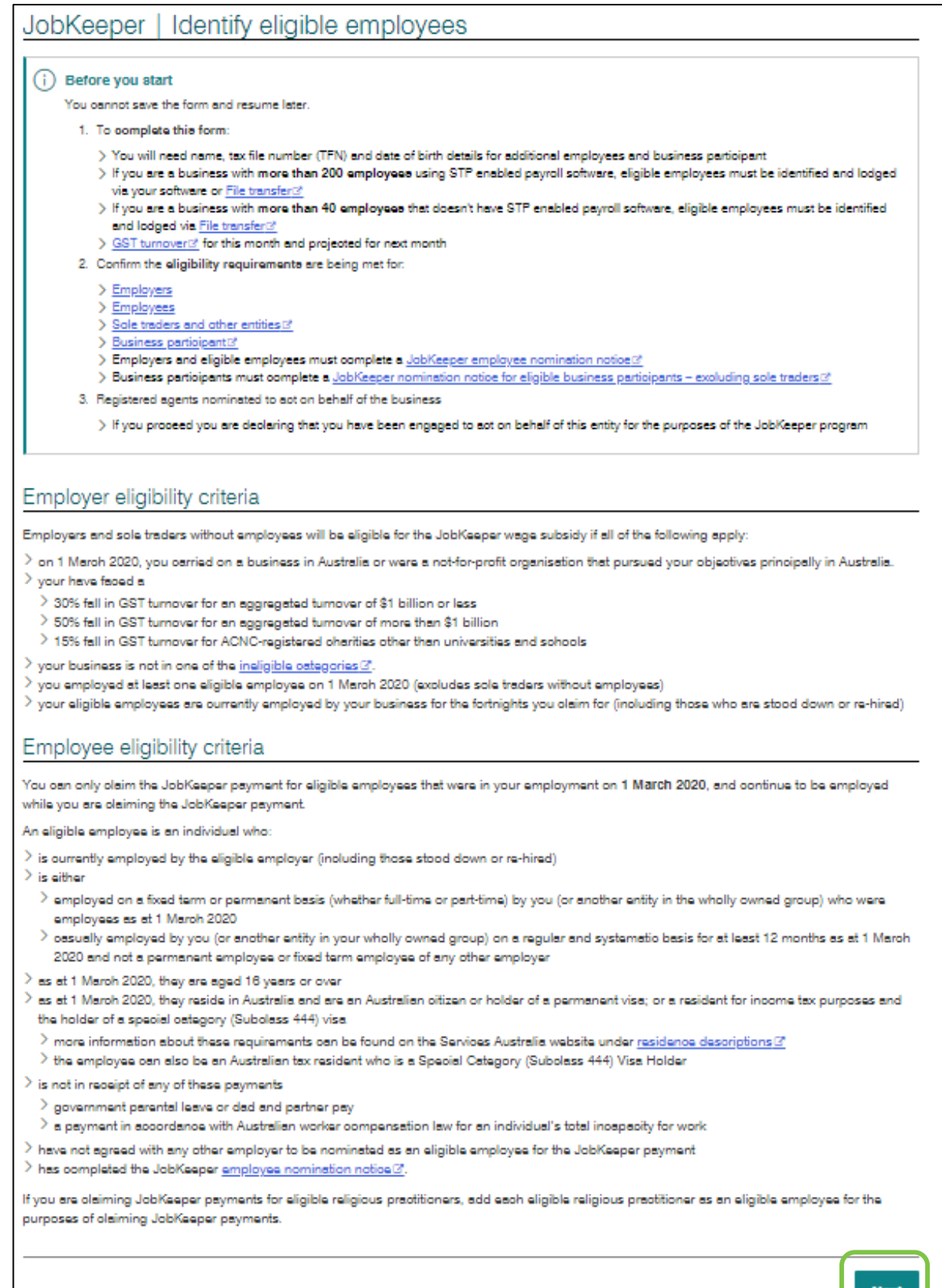

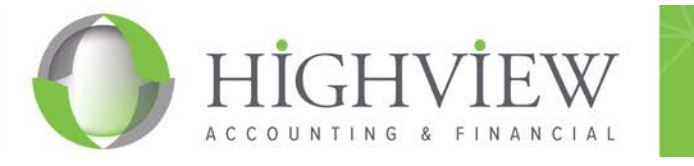

Step 5 - Manually add your eligible employees.

If you have more than 40 employees, you will need to follow the ATO instructions and upload a CSV file.

The instructions below assume you have less than 40 employees;

- 1. Click on the 'Add' button for each employee you are adding.
- 2. You will need each employees TFN & Date of Birth.

The ATO will check and match what you input with their system.

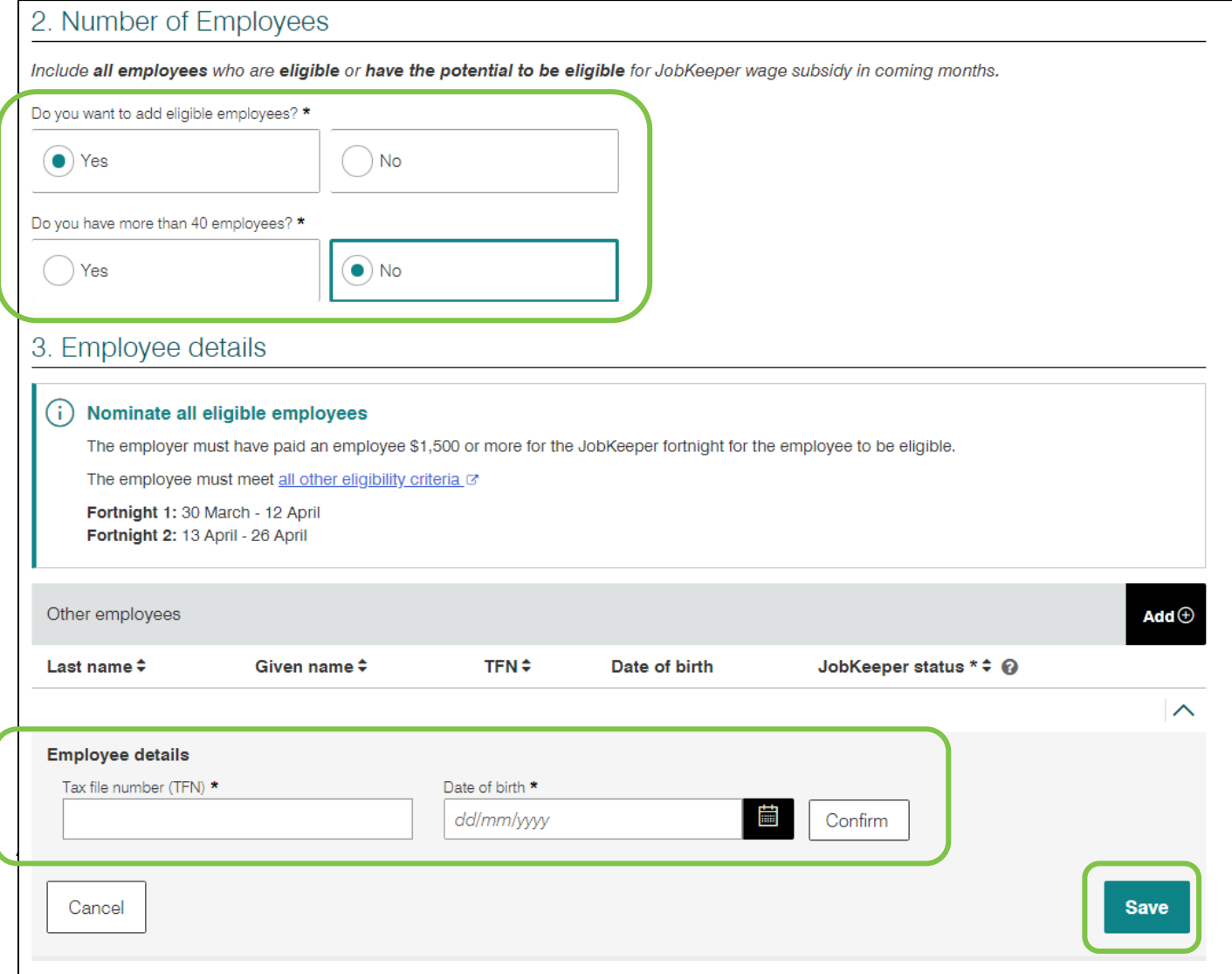

Once you click 'Save', you will get a confirmation screen, click 'Next' to continue.

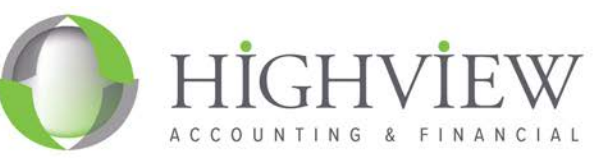

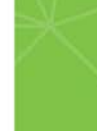

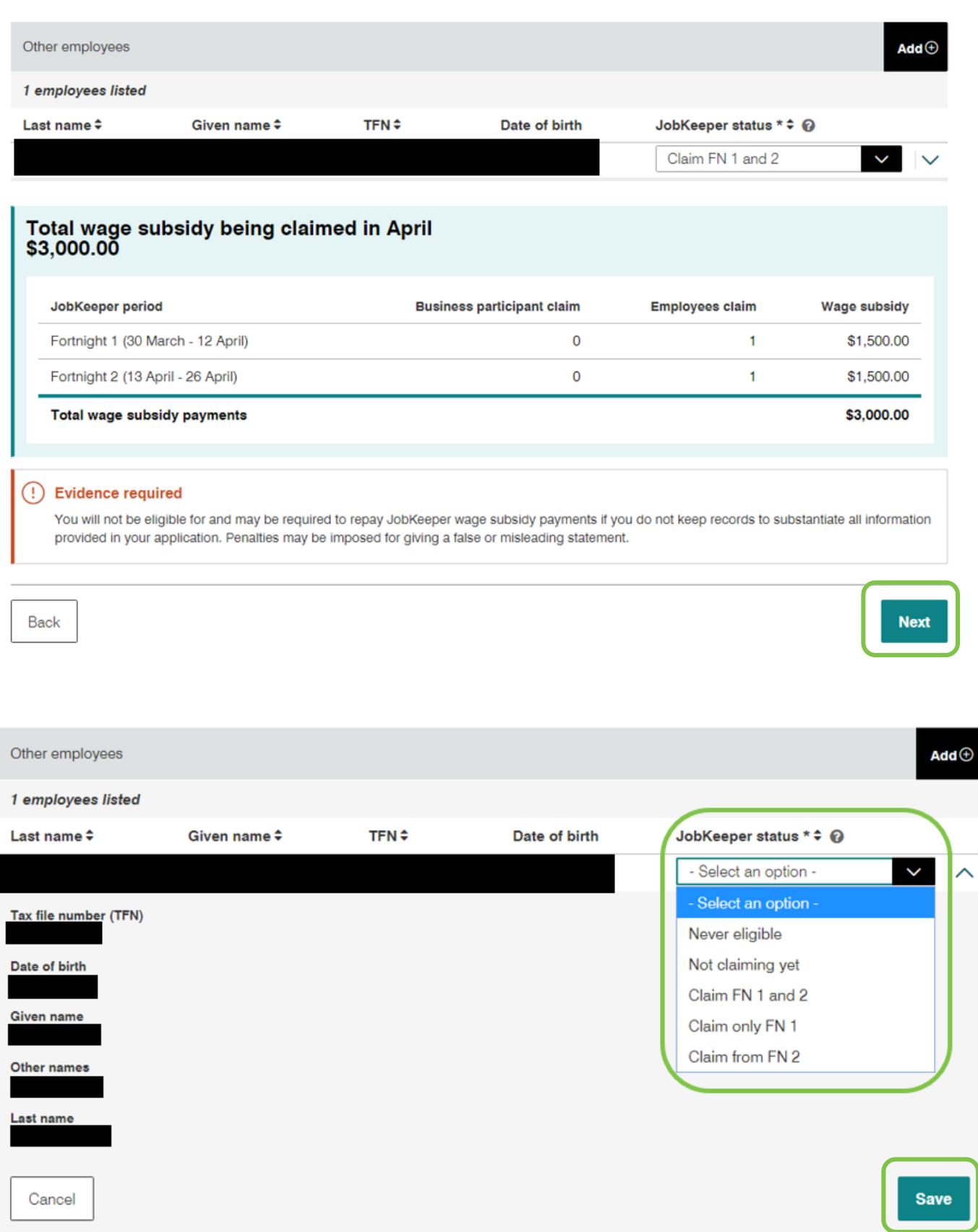

After you've added all the details, click 'Save'. Now you will have succesfully identified your employees.

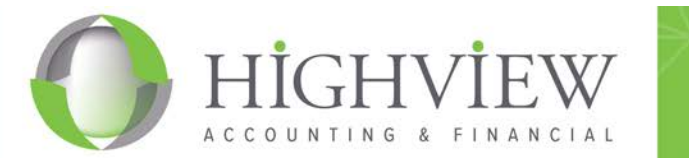

### **DECLARE YOUR MONTHLY TURNOVER**

This step must be completed every month between  $1<sup>st</sup> - 14<sup>th</sup>$  of the month.

- Step 1 Log into your Business Portal (if Partnership, Trust of Company) or MYGOV (if Sole Trader).
- Step 2 Access the COVID-19 JobKeeper section on the Portal/MYGOV.
- Step  $3$  Click the 'Declare' button.
- Step  $4$  Enter your actual turnover (excluding GST) for the month that has just finished.
- $Step 5$  Enter your estimated turnover (excluding GST) for the next month this is just an estimate.
- Step  $6$  Check the bank accounts and edit if required.

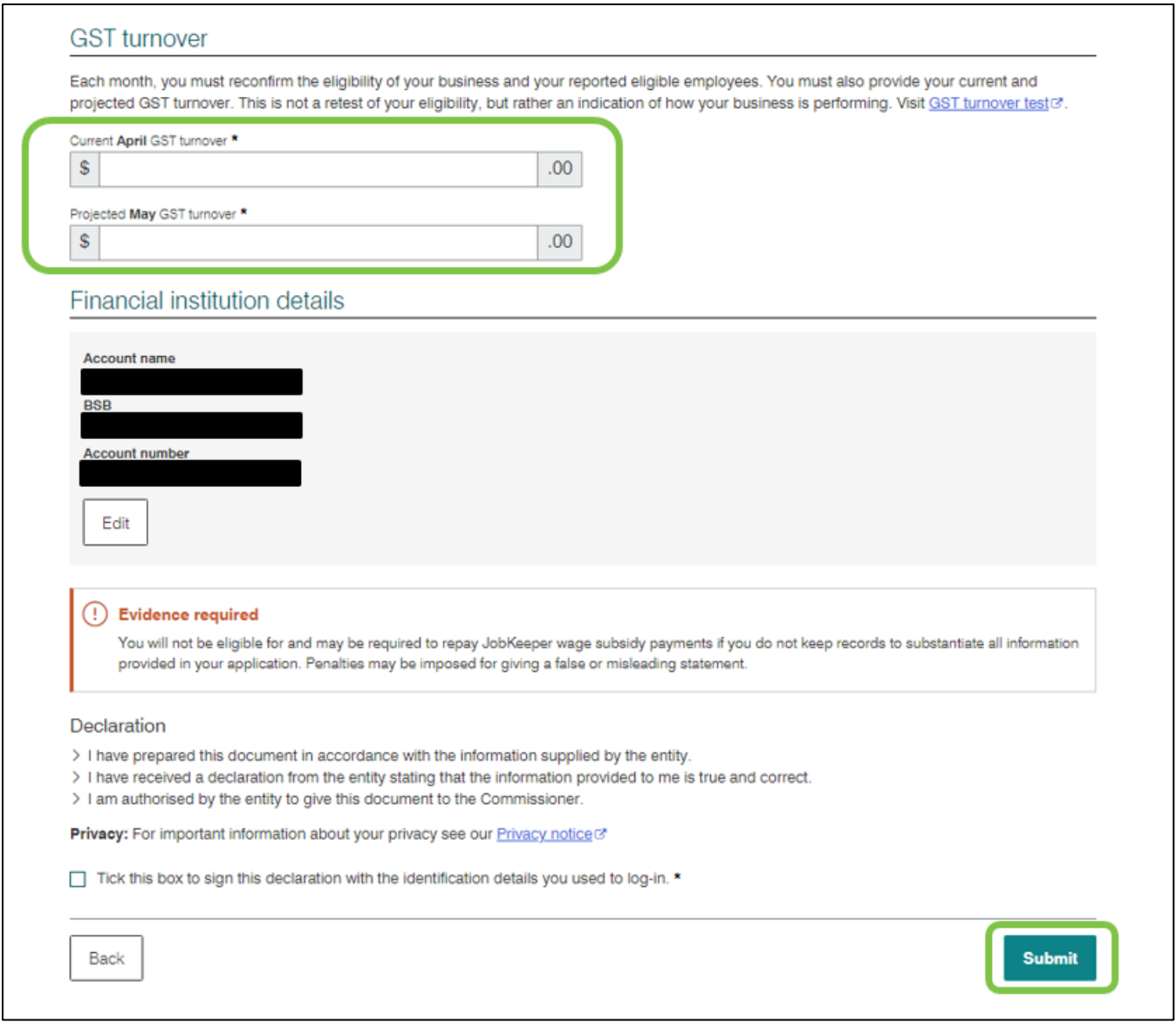

Step 7 - Click 'Submit'.

The ATO will now begin processing your information and provide the subsidy within 7-14 days. Remember: you are required to repeat this step every month.